## iNTUE校務整合資訊系統- 【現場繳費之繳費證明查詢及下載】操作步驟

限『111學年度起未能於中信學費代收網列印證明者』

此列印功能僅限以下情形使用: 一、未於繳費期限內繳納學雜(分)費者 二、未於繳費期限內繳納宿舍費及宿舍遞補者 三、申請學雜(分)費分期繳納者 四、由業務單位另行開單通知繳納者

如何進入[iNTUE](https://nsa.ntue.edu.tw/):

1.校首頁-公開校務-iNTUE校務整合資訊系統

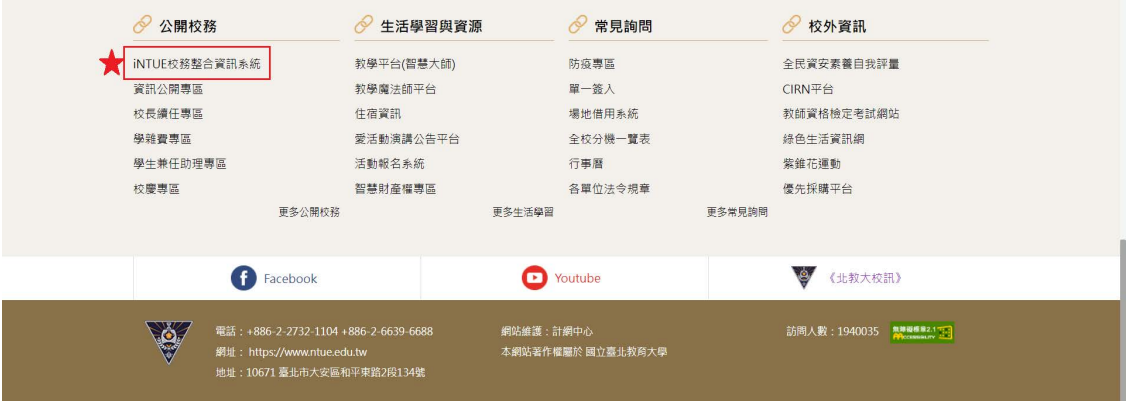

# 2.登入iNTUE

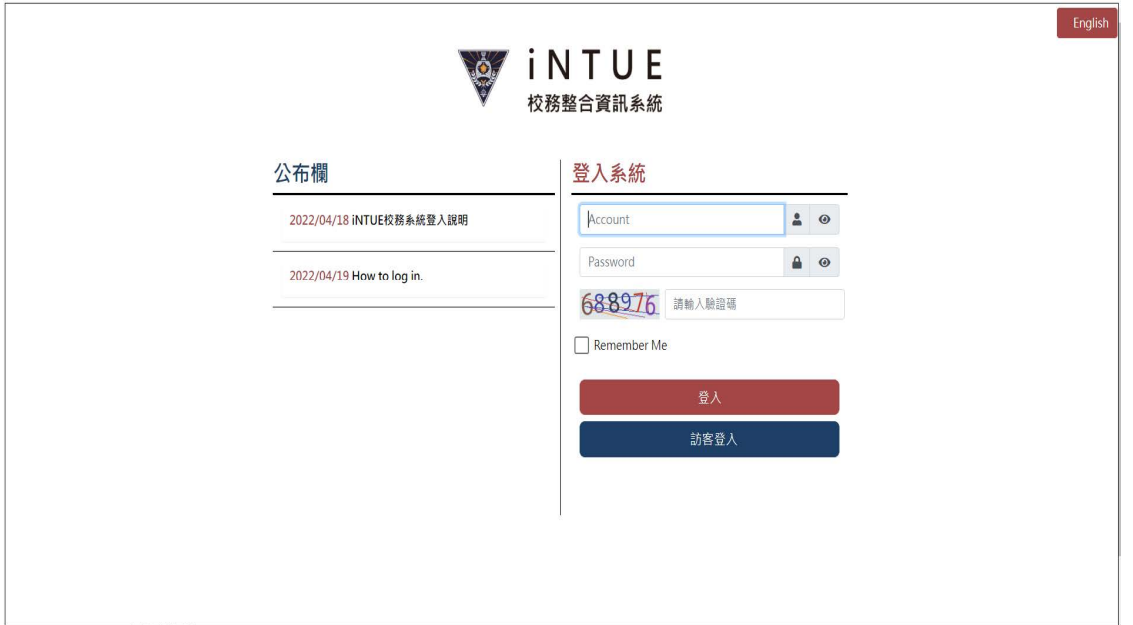

### 一、財務資訊

學生可點擊畫面左側主選單中的「財務資訊」,以開啟下拉子選 單中的「現場繳費紀錄明細列印(學生)」系統頁面。

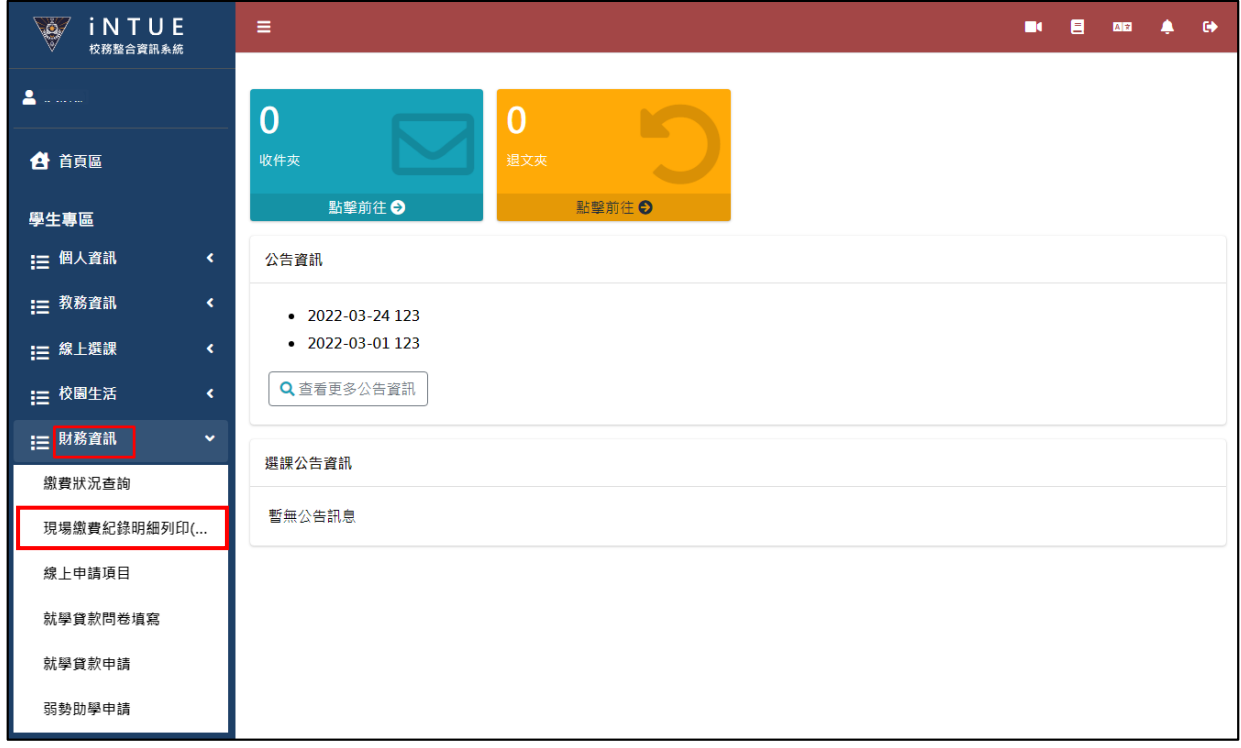

#### 二、現場繳費紀錄明細列印(學生)

學生可利用本子系統查詢個人繳費至本校401專戶或現場繳費紀錄明 細,並進行列印。

#### 1.查詢

查詢資料時,請在查詢欄位內輸入搜尋資料,再按下「<mark>Q</mark>查詢」 鍵,即可進行資料查詢。查詢結果會顯示在下方的清冊中。

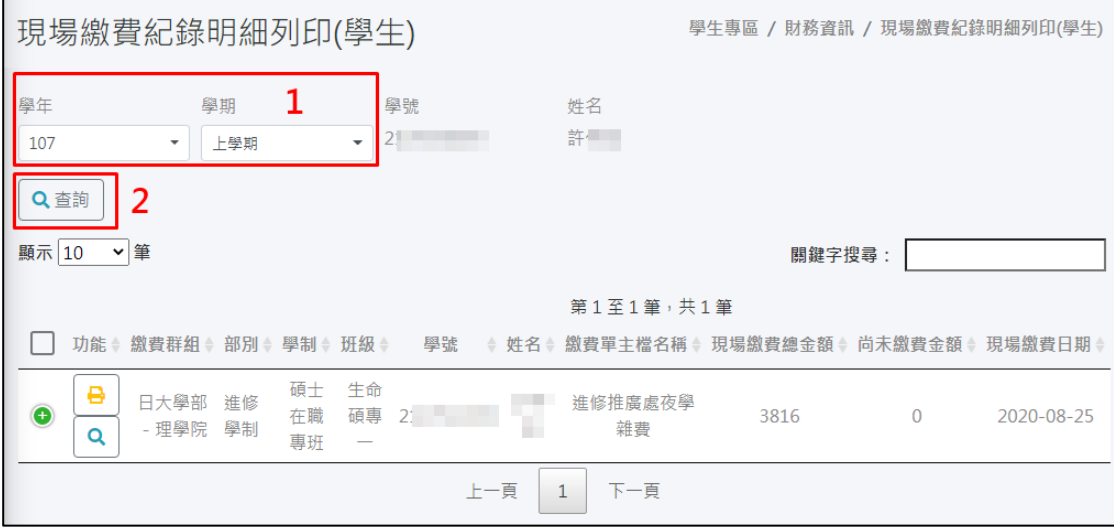

2.檢視

如欲檢視現場繳費紀錄明細,請在清冊功能欄位上點擊「 Q 鍵,可直接檢視該筆現場繳費紀錄明細的內容。

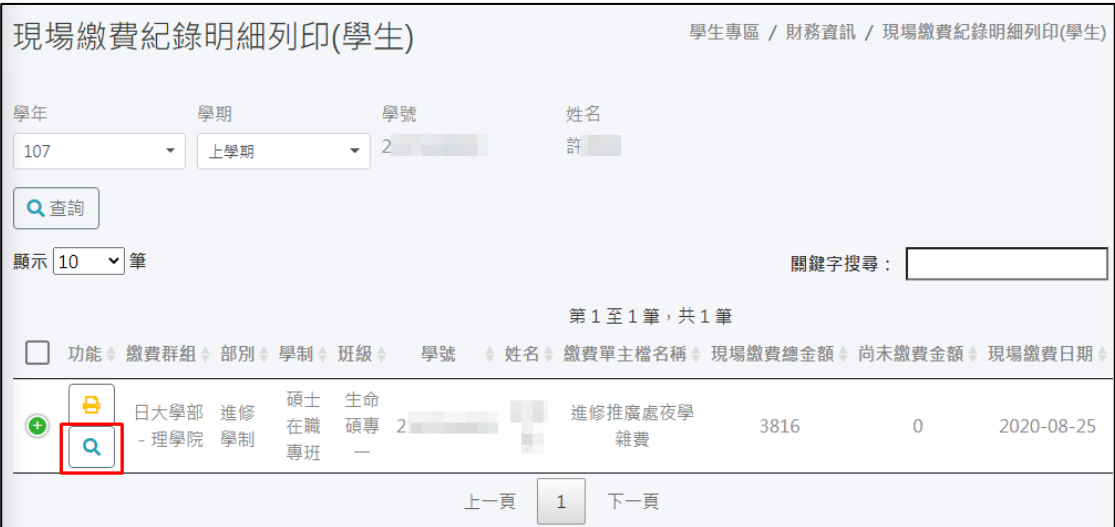

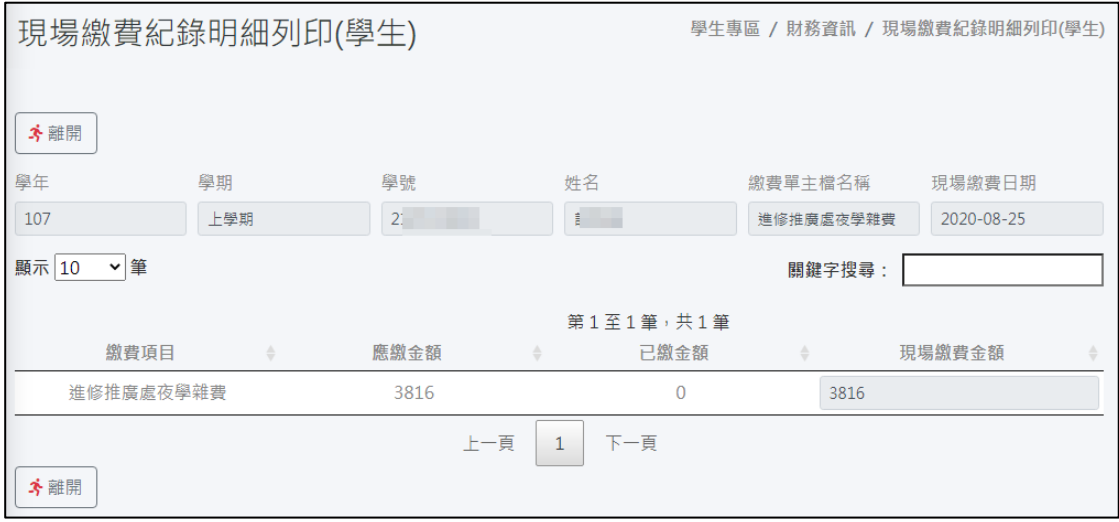

3.列印

如欲列印現場繳費紀錄明細,請按「 - ]<br>如欲列印現場繳費紀錄明細,請按「 - ] 鍵,即可將資料匯出 成 PDF 檔案以進行列印。

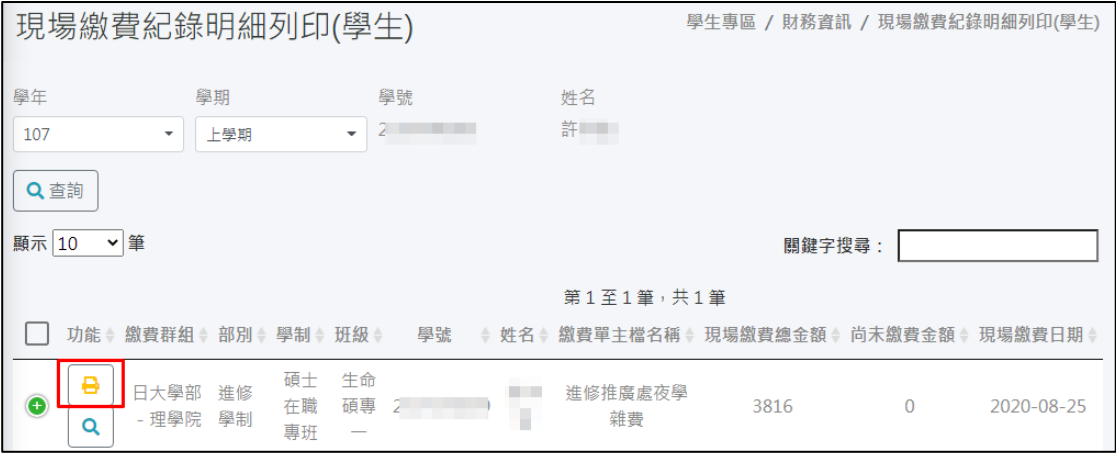

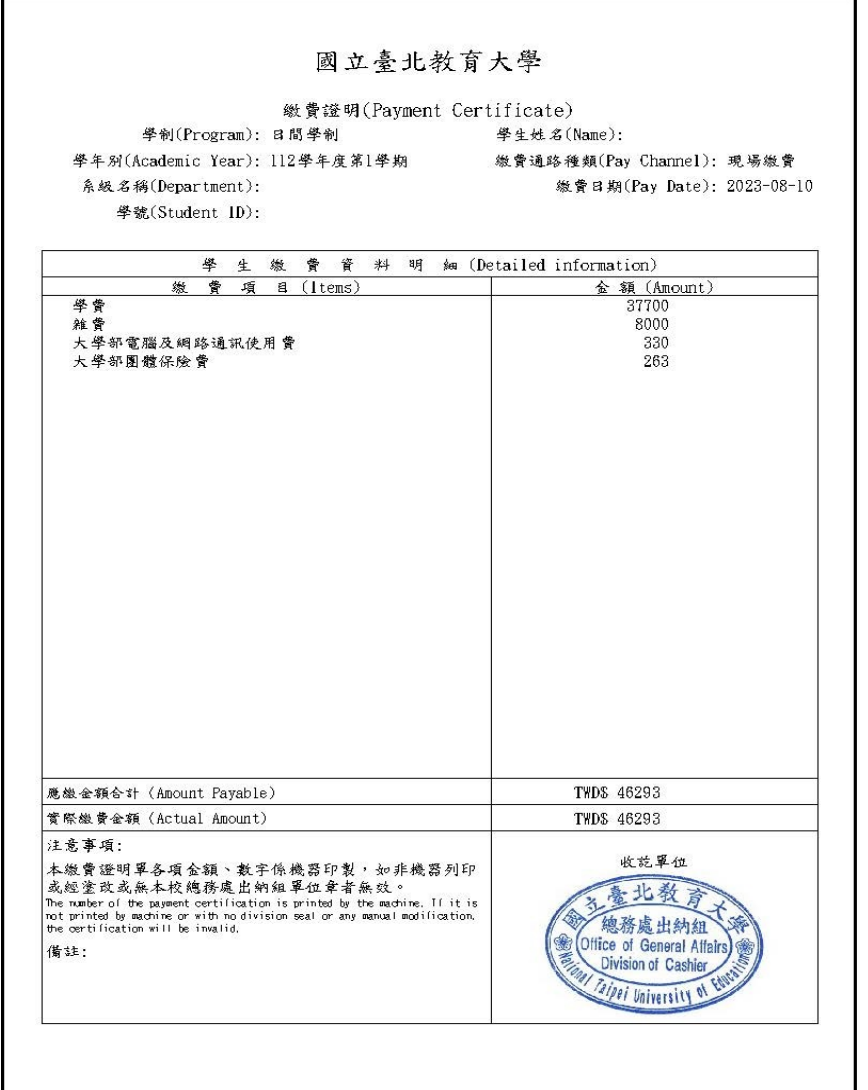